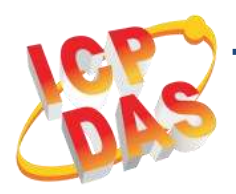

### **PCI-D96SU/D128SU** 快速上手指南

**v1.0, 2019** 年 **4** 月

#### 產品內容

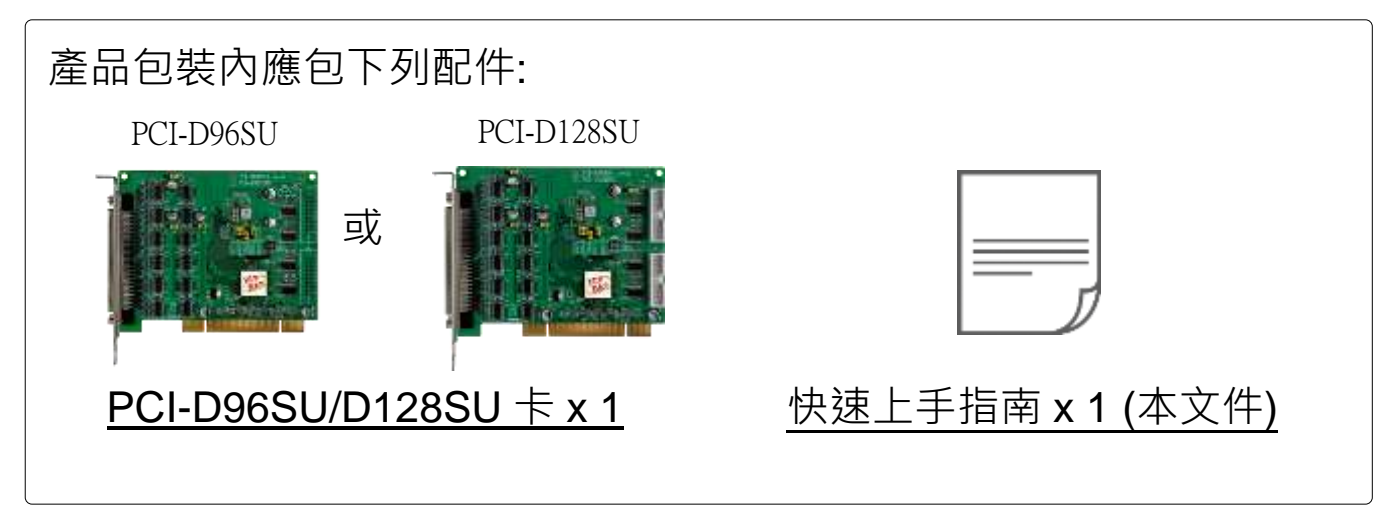

#### 參考資訊

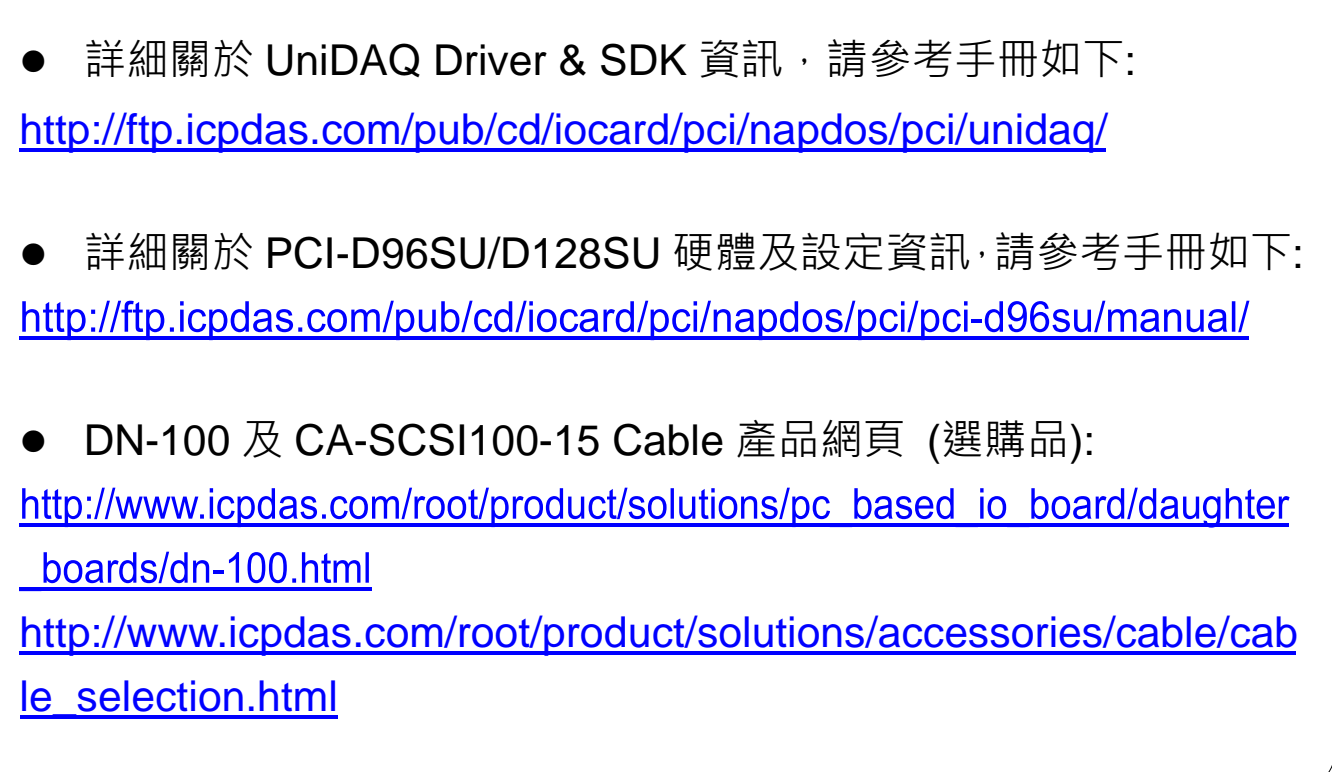

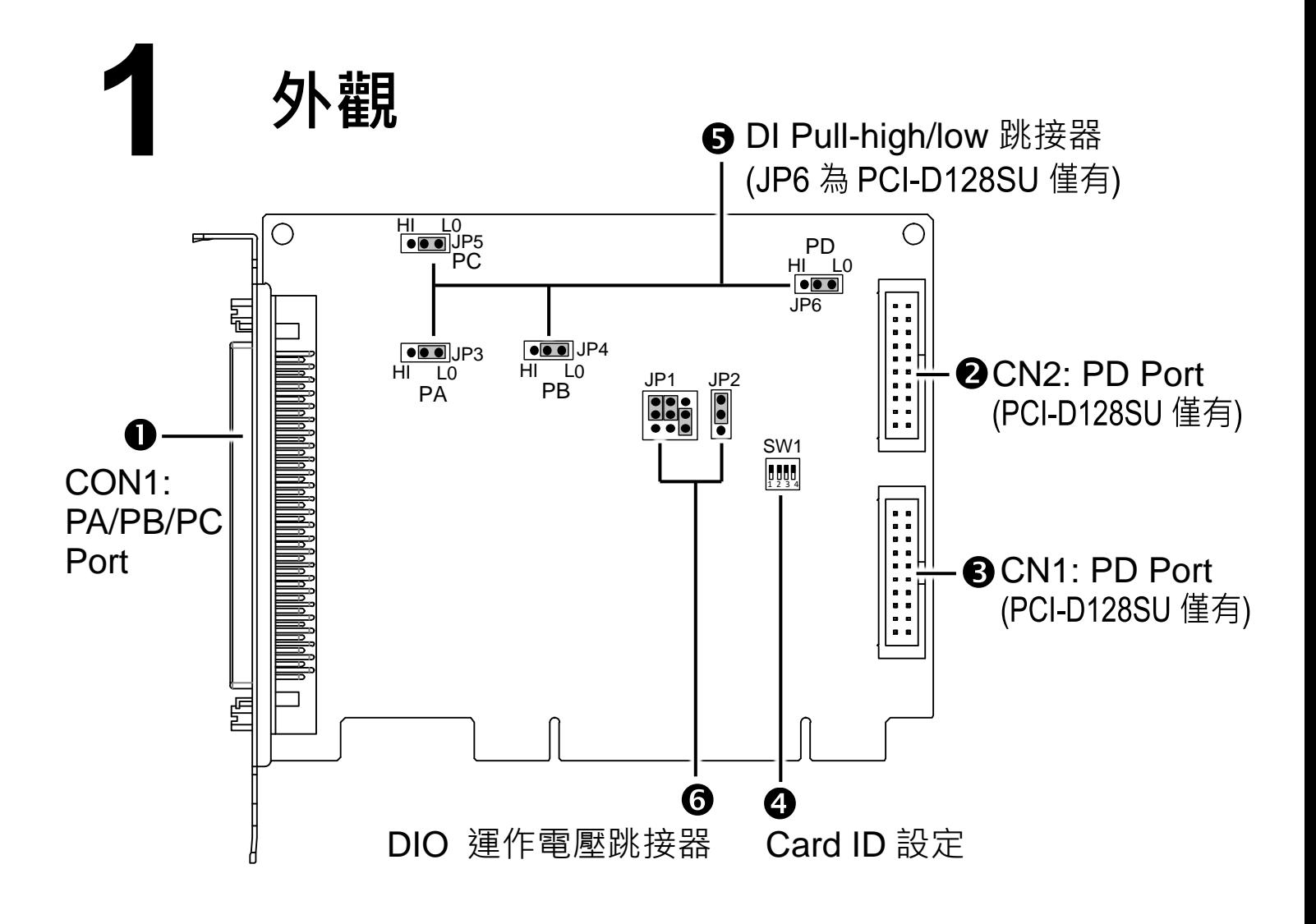

## **2** 跳接器設定

#### **DI Pull-high/low** 跳接器

JP3 ~JP6 跳接器是用來配置 Digital Input 是為 Pull-high 或 Pull-low。 注意: 自我測試前,請確認 JP3 ~ JP6 跳接器設定在預設位置, 如下:

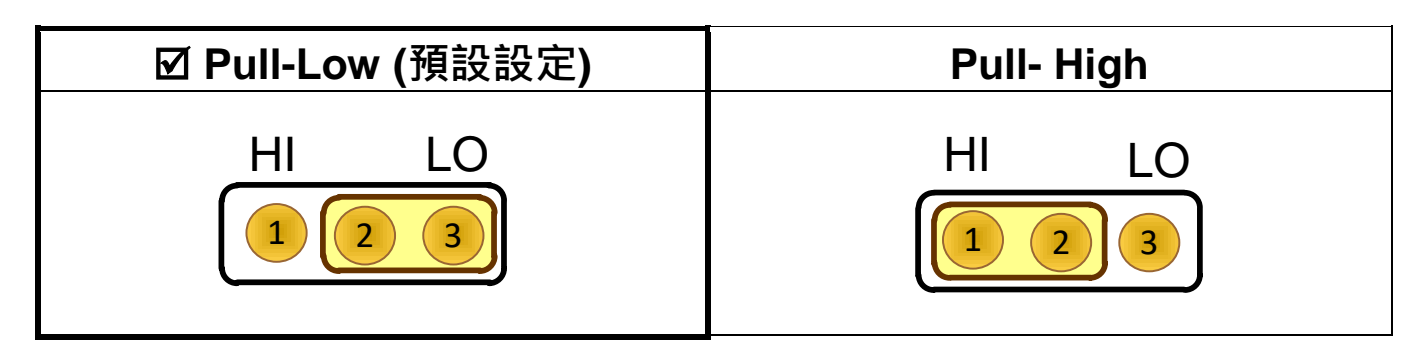

#### **DIO** 運作電壓跳接器

JP1 及 JP2 跳接器是用來配置 DIO 運作電壓。

注意: 自我測試前,請確認 JP1 及 JP2 跳接器設定在預設位置, 如下:

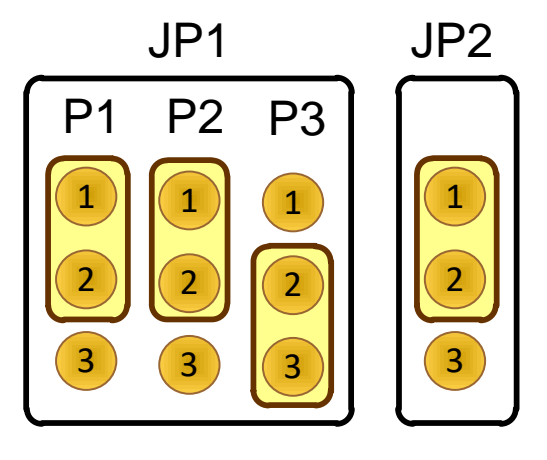

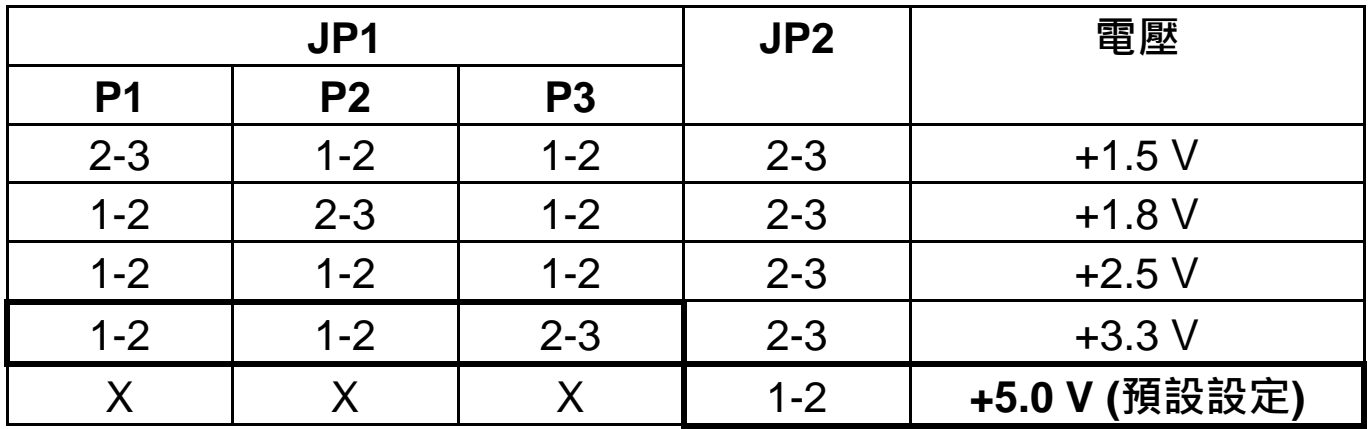

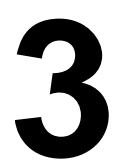

### **3** 安裝您的硬體

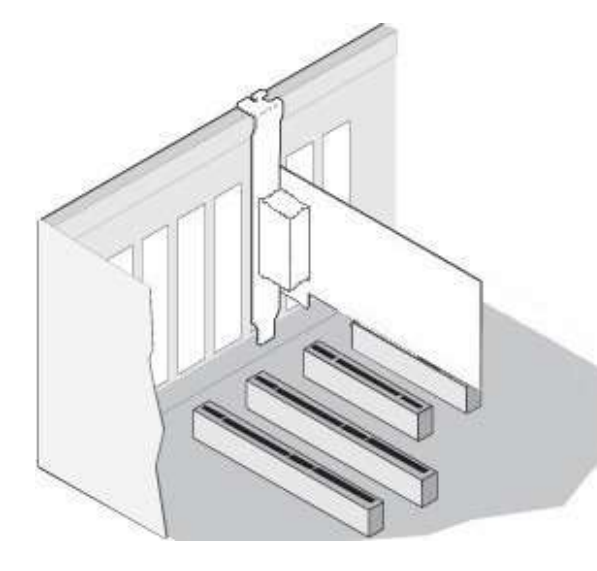

- 1) 關閉並切斷您電腦的電源。
- 2) 打開電腦機殼。
- 3) 小心插入您的 PCI-D96SU/D128SU
- 至 PCI 插槽中,並以螺絲固定住。
- 4) 裝回電腦機殼。
- 5) 打開電腦電源。

## **4** 安裝 **Windows** 驅動程式

1) 下載並執行 UniDAQ 驅動程式安裝。

UniDAQ 驅動程式支援 32-/64-bit Windows XP/2003/2008/7/8/10 可從泓 格科技網站下載,詳細位置如下:

[http://ftp.icpdas.com/pub/cd/iocard/pci/napdos/pci/unidaq/dll/driver/.](http://ftp.icpdas.com/pub/cd/iocard/pci/napdos/pci/unidaq/dll/driver/)

2) 設置 UniDAQ 驅動程式,單擊所有安裝對話框的 **"Next>"** 按鈕。 注意**:** 詳細驅動程式安裝說明,參考 **UniDAQ SDK** 使用手冊中 第 **2** 章 **"**開始安裝使用**"**。

3) 重啟電腦後, 操作系統將會自動完成即插即用驅動安裝。

4) 進入 "裝置管理員**"** 來確認 PCI-D96SU/D128SU 卡名稱是否正確列出, 如右圖所示。

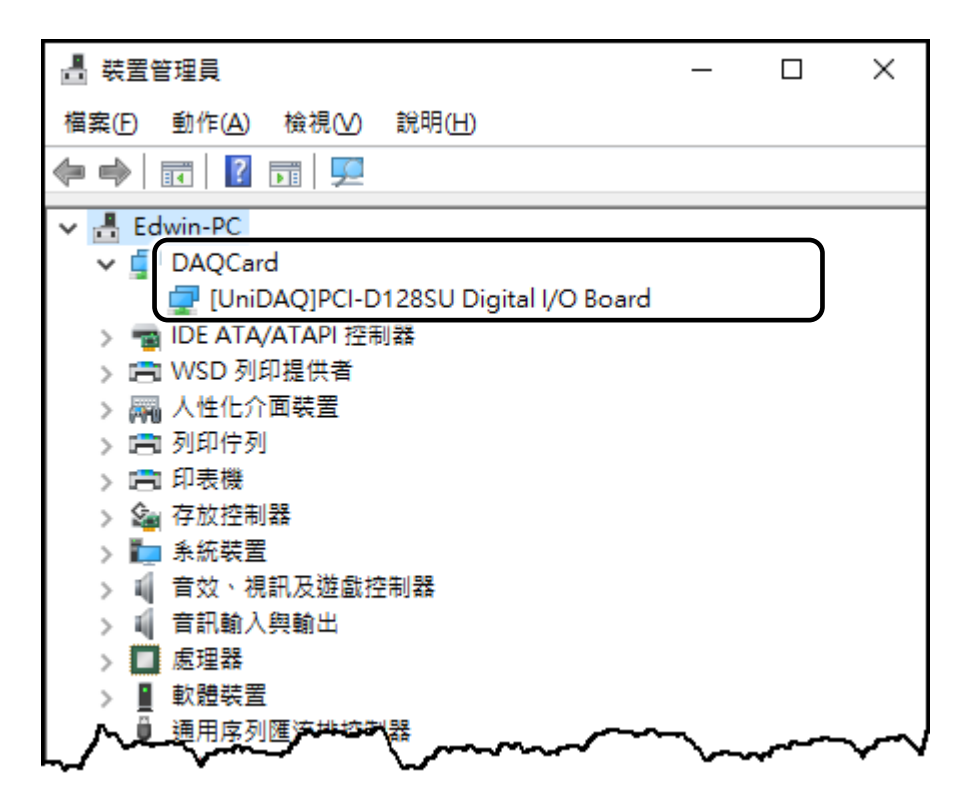

# **5** 腳位定義

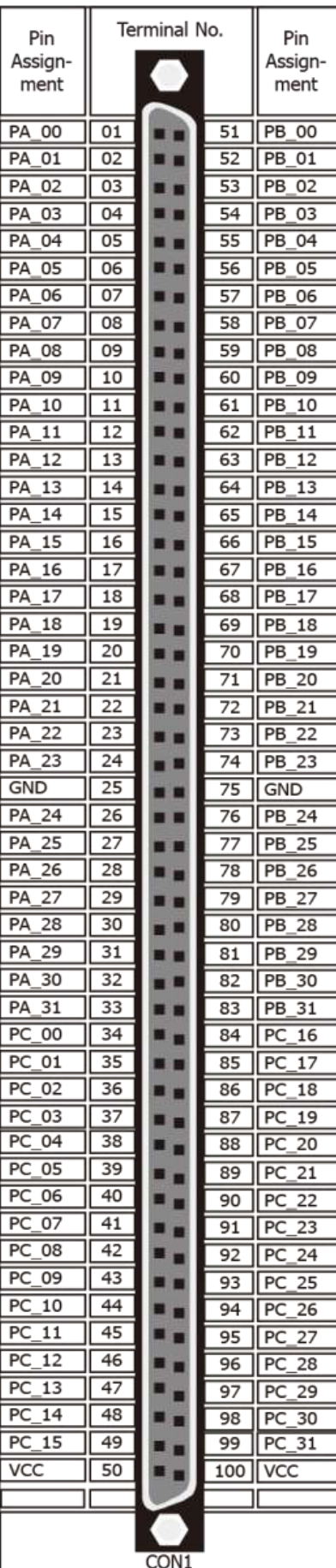

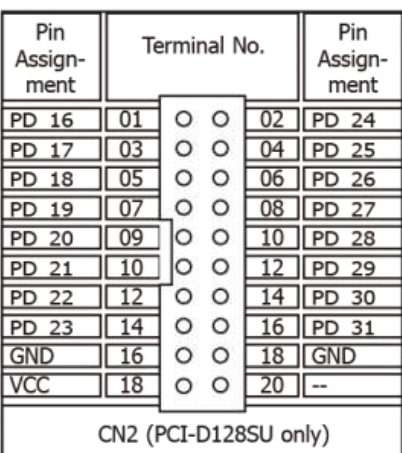

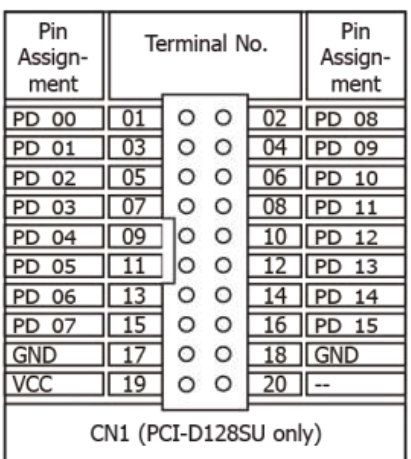

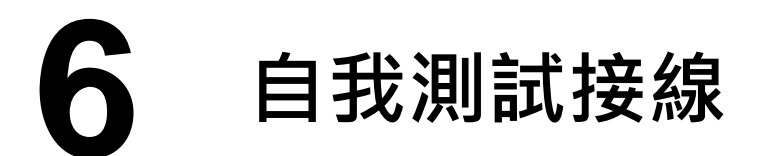

1) 確認板卡上 **DI Pull-high/low (JP3 ~ JP6)** 跳接器是設定在 **"Pull-Low (**預設**)"** 位置。注意**:**詳細參考第 **2** 章 **"**跳接器設定**" (P2)**。

2) 使用 CA-SCSI100-15 Cable (選購品) 將 DN-100 (選購品) 連接至 PCI-D96SU/D128SU 卡上的 CON1。

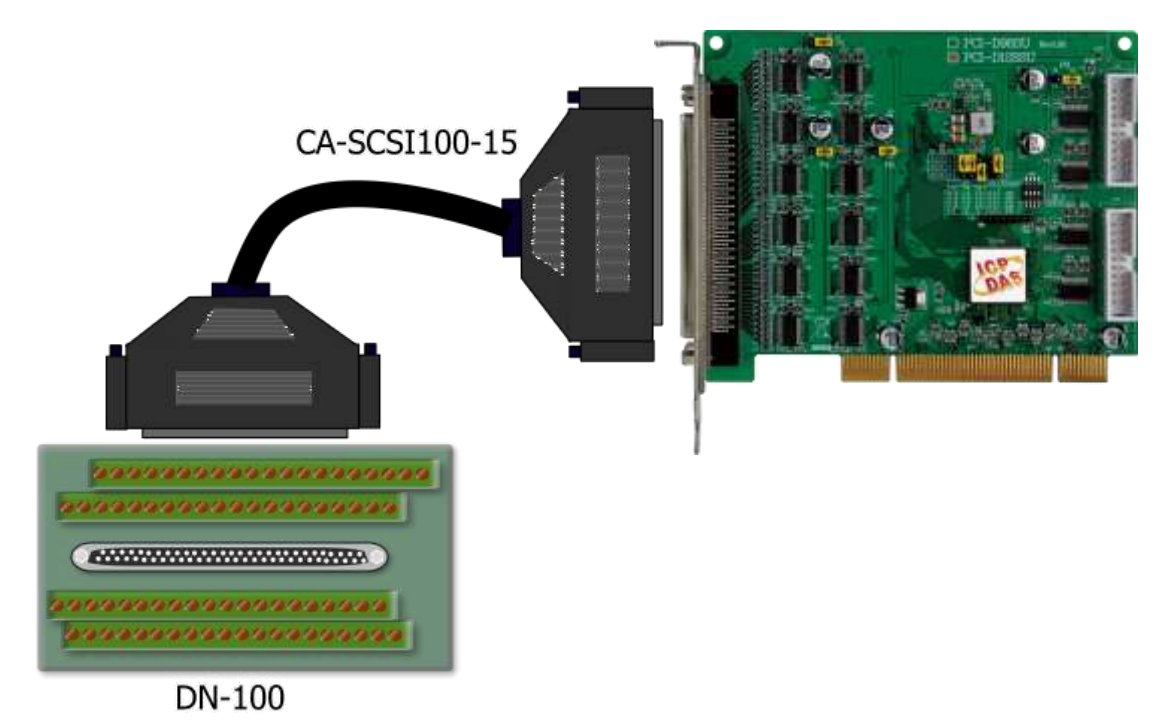

3) 將 Port0 (PA00 ~ PA07) 連接至 Port1 (PB00 ~ PB07)。

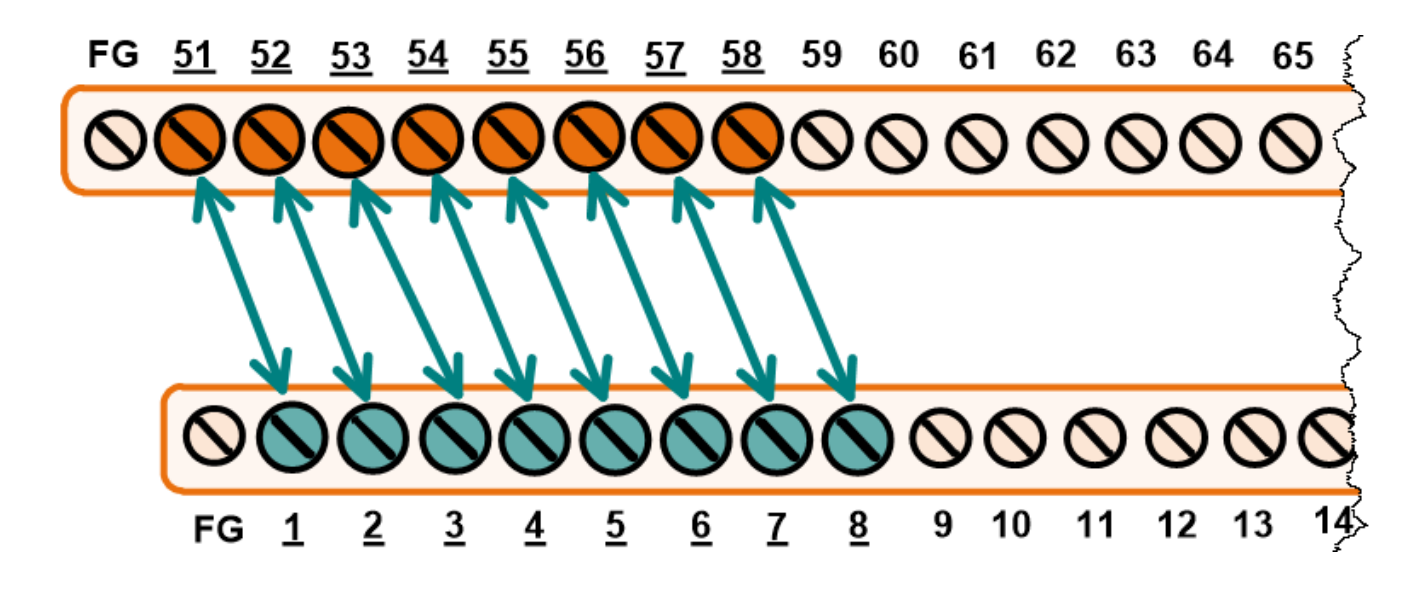

# **7** 測試 **PCI-D96SU/D128SU**

1) 執行 UniDAQ Utility 程式。當 UniDAQ 驅動程式安裝完成後, UniDAQ Utility 將被放置在預設路徑 **"C:\ICPDAS\UniDAQ\Driver"** 下。

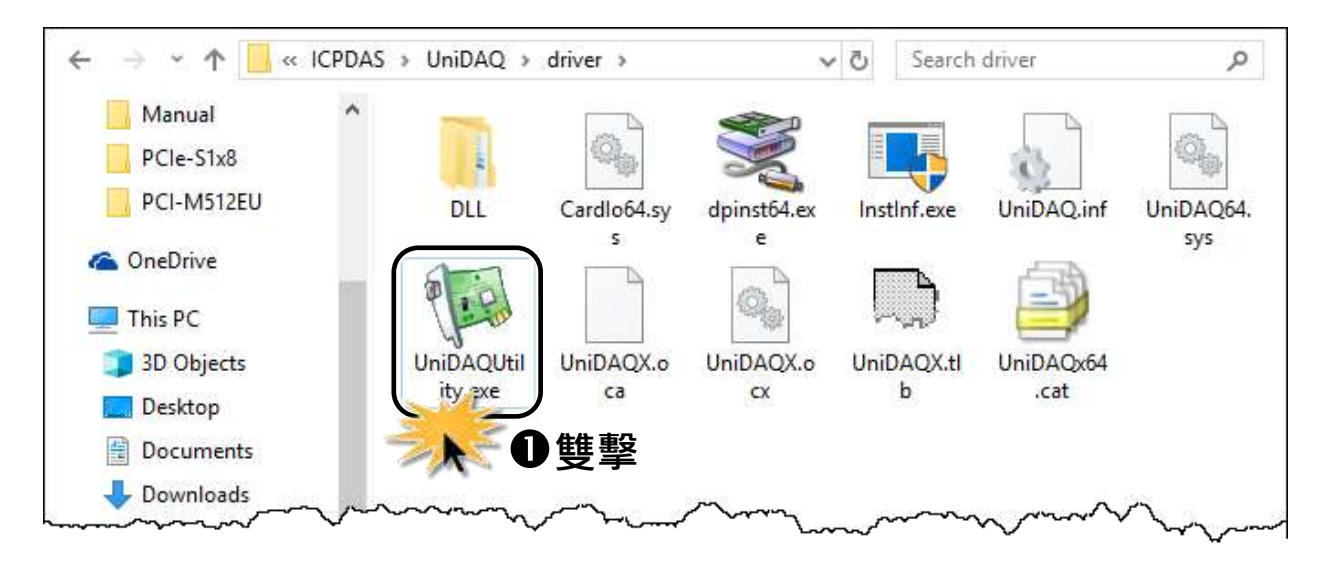

2) 確認一張 PCI-D96SU/D128SU 卡成功安裝至電腦上。 注意**:** 數字 **0** 為第一張。

3) 按下 **"TEST"** 按鈕,開始測試。

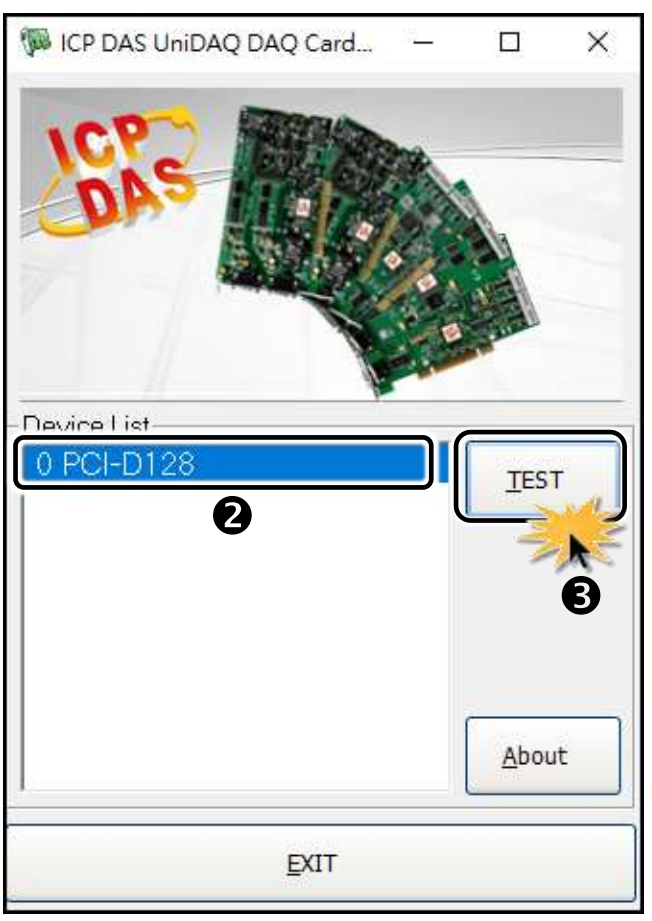

- 4) 單擊 **"Digital Output"** 項目。
- 5) 從 **"Port Number"** 下拉式選單選擇 **"Port0"** 。
- 6) 單擊 **DO 0**、**2**、**4**、**6** 通道 **ON** 起輸出。

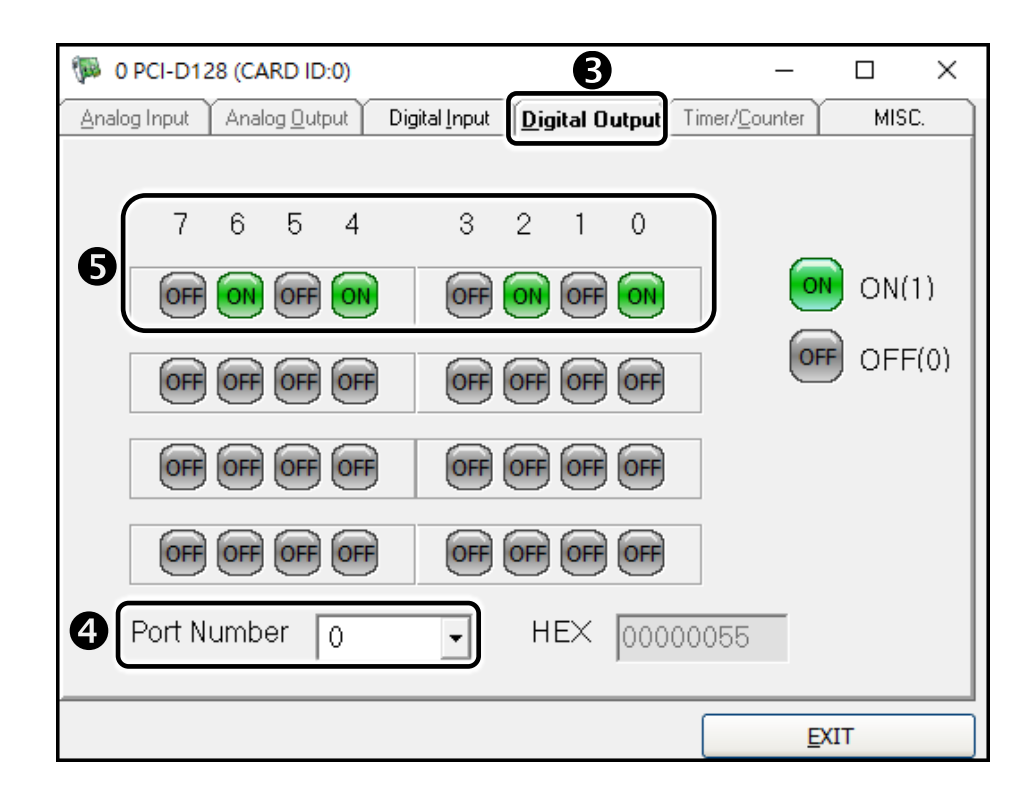

- 7) 單擊 **"Digital Input"** 項目。
- 8) 從 **"Port Number"** 下拉式選單選擇 **"Port1"** 。
- 9) 確認 **DI 0**、**2**、**4**、**6** 通道將顯示 **ON (**亮紅燈**)** 的狀態。

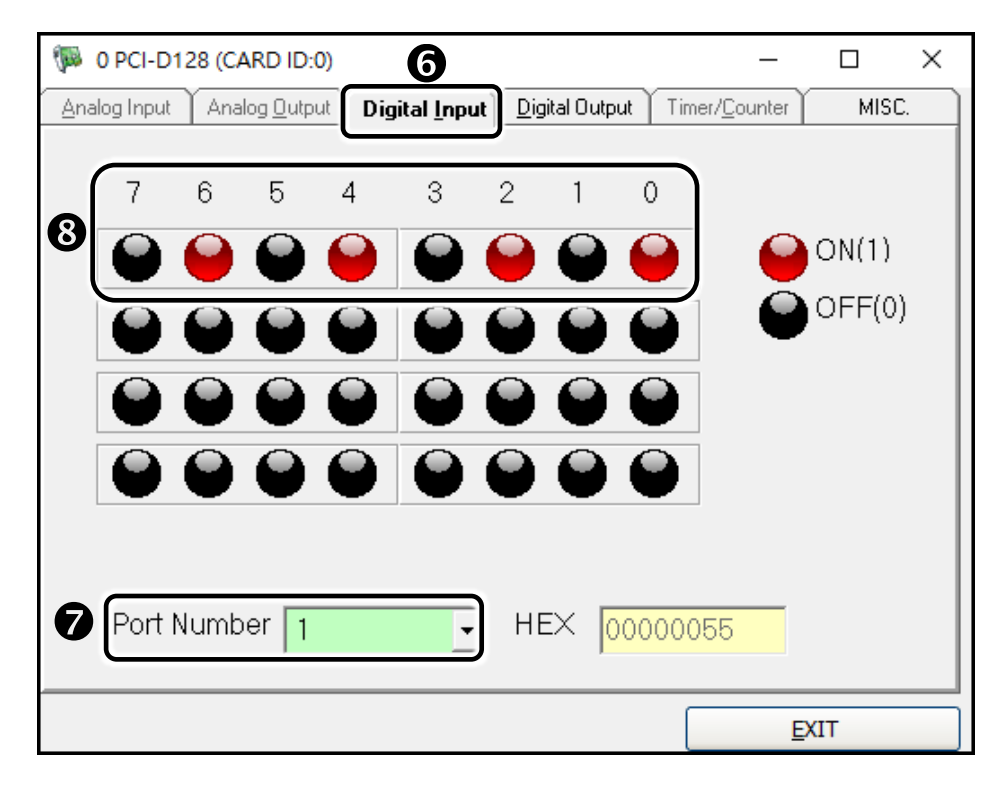